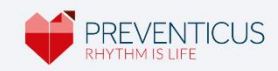

**DE**

# **BENUTZERHANDBUCH Preventicus Heartbeats Service**

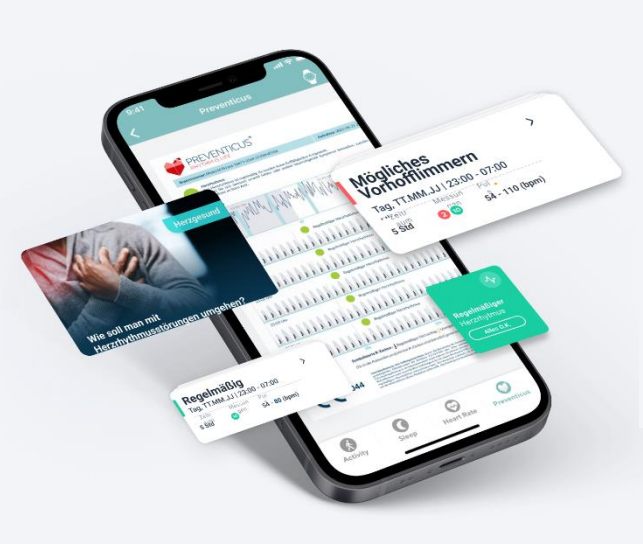

**Stand 2022-12-02**

*Die vorliegende Gebrauchsanweisung beschreibt die Anwendung und Funktionen der mobilen Anwendung des Preventicus Heartbeats Service.*

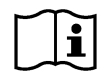

*Bitte lesen Sie die Gebrauchsanweisung vor Gebrauch des Preventicus Heartbeats Service sorgfältig durch.*

*Die Gebrauchsanweisung wird elektronisch geliefert. Eine stets aktuelle Version der Gebrauchsanweisung finden Sie auch unter [https://www.preventicus.com/preventicus](https://www.preventicus.com/preventicus-wearable-service/)[wearable-service/.](https://www.preventicus.com/preventicus-wearable-service/) Auf Wunsch erhalten Sie eine kostenfreie Papierversion des Handbuchs unter [service@preventicus.com.](mailto:service@preventicus.com)*

## [#](https://pages.fibricheck.com/ifu/app/2.0.0/de/#_1-produktbeschreibung) **Inhaltsverzeichnis**

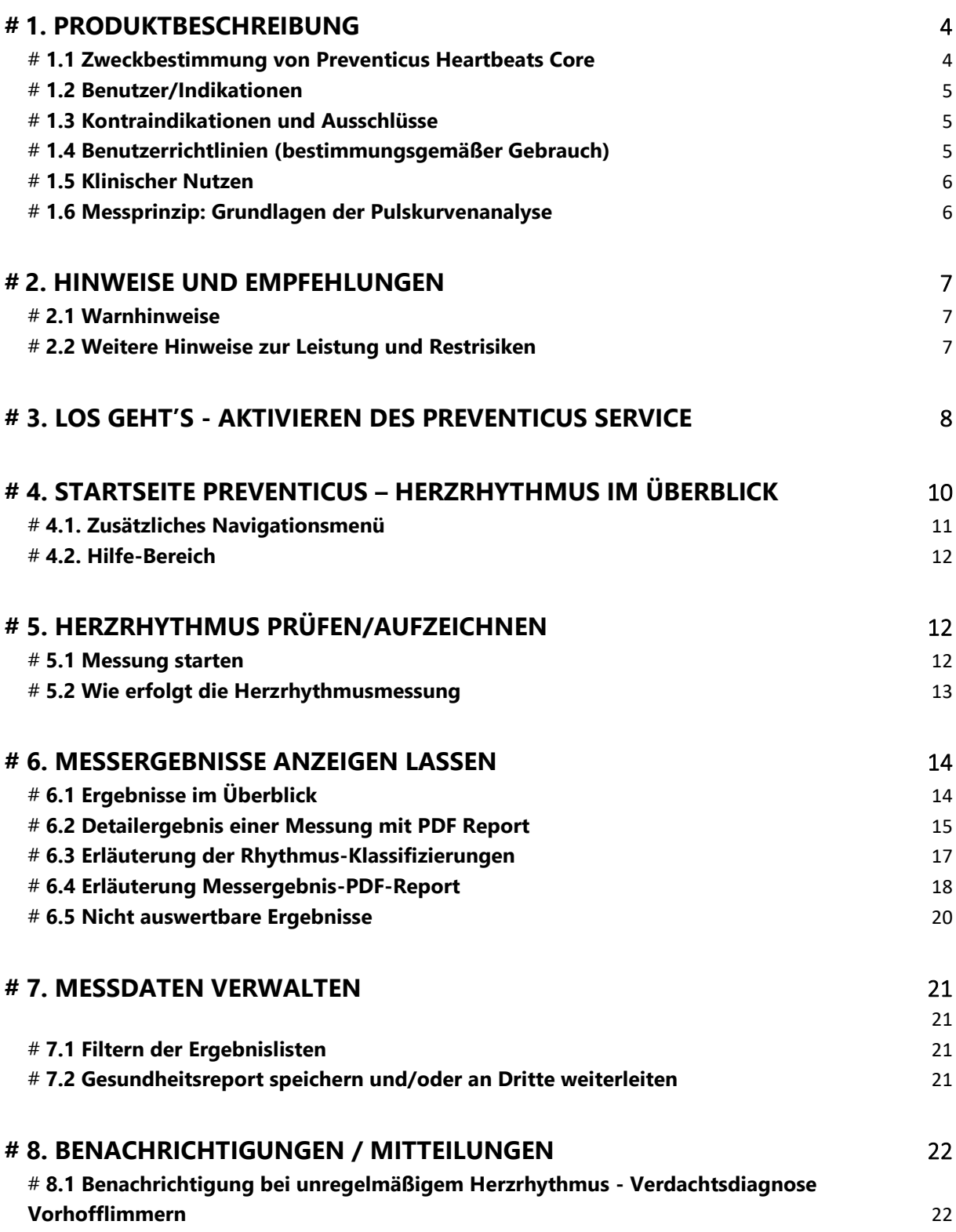

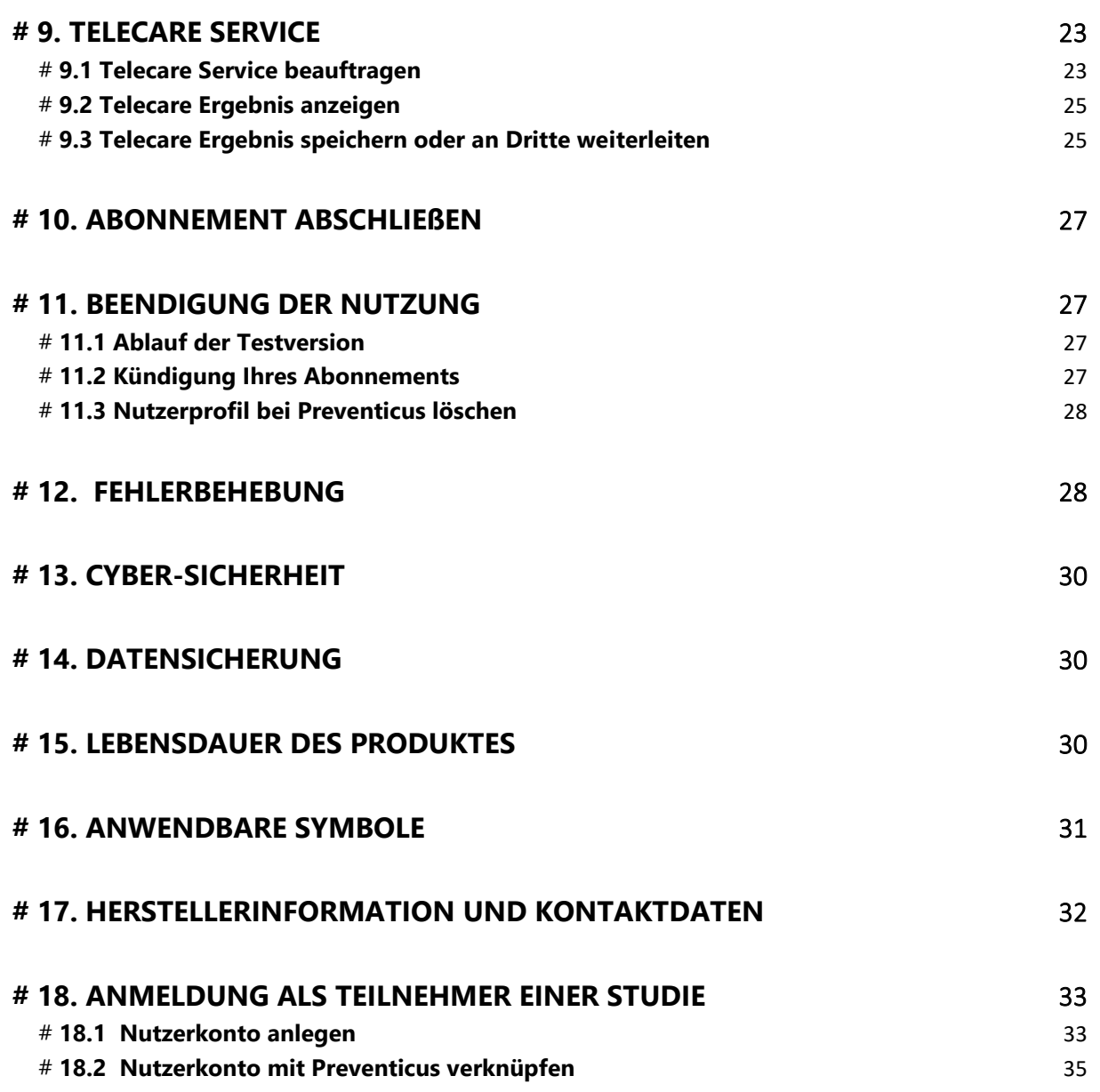

3

I

## <span id="page-3-0"></span>**[#](https://pages.fibricheck.com/ifu/app/2.0.0/de/#_1-produktbeschreibung) 1. PRODUKTBESCHREIBUNG**

Der Preventicus Heartbeats Service, als mobile Anwendung oder als inApp Service Angebot, dient dem alleinigen Zweck, Ergebnisse der Herzrhythmusanalyse des Preventicus Heartbeats Core Algorithmus für den Nutzer darzustellen.

Mit Preventicus Heartbeats Core ist eine Bewertung in drei Kategorien möglich: keine Auffälligkeiten, Verdacht auf Extrasystolen (>5% aller Schläge sind unregelmäßig) und absolute Arrhythmie mit Verdacht auf Vorhofflimmern. Ergänzend wird über den Verdacht auf relevante Brady- und Tachykardien, ohne deren Ursache weiter zu differenzieren, informiert.

Die Herzrhythmusanalyse erfolgt anhand von ein- bis fünfminütigen Herzfrequenzdaten. Die Ergebnisse der Herzrhythmusanalyse können für ein bis fünf Minuten oder über bestimmte Zeiträume zusammengefasst dem Nutzer bereitgestellt werden. Eventuell in den Daten auftretende Störungen und Artefakte werden detektiert und eliminiert.

Sollten durch den Preventicus Heartbeats Core Algorithmus Hinweise auf eine Herzrhythmusstörung erkannt werden, kann der Betroffene die zugrunde liegenden Informationen in Form eines PDF-Reports speichern und ggf. mit Dritten teilen. Außerdem wird dem Betroffenen eine weiterführende medizinische Bewertung durch Fachpersonal empfohlen.

Preventicus hat die Erkennung von Vorhofflimmern und Extrasystolen sowie die Genauigkeit der ermittelten Herzfrequenz mit eigenen klinischen Studien verifiziert (siehe auch: *[www.preventicus.com/Studien](file:///C:/Users/Sylvie%20Mosig/Desktop/Core/www.preventicus.com/Studien)*). Diese haben gezeigt, dass der zugrundeliegende Algorithmus von Preventicus Heartbeats Core zwischen Vorhofflimmern und einem regulären Herzrhythmus mit einer Genauigkeit von mehr als 96 % unterscheiden kann.

## <span id="page-3-1"></span># **1.1 Zweckbestimmung von Preventicus Heartbeats Core**

Der Zweck von Preventicus Heartbeats Core ist die Erkennung von Anzeichen für das Vorliegen von Herzrhythmusstörungen in einer nicht-klinischen Umgebung. Dies betrifft die folgenden Herzrhythmusstörungen: Erkennung von Hinweisen auf absolute Arrhythmie mit Verdacht auf Vorhofflimmern, Erkennung von Hinweisen auf Extrasystolen sowie Ermittlung der Herzfrequenz mit Hinweisen auf Bradykardien und Tachykardien, ohne deren weiteren diagnostischen Differenzierung.

Es handelt sich bei dem ermittelten Ergebnis lediglich um einen möglichen Verdacht (konkret im Sinne DVG: "Verdachtsdiagnose"), nicht jedoch um eine Diagnose im medizinischen Sinn. Die ermittelten Ergebnisse dienen ausschließlich Informationszwecken und ersetzen unter keinen Umständen eine persönliche Diagnose, Beratung, Betreuung oder Behandlung durch ärztliches oder medizinisch geschultes Personal.

### <span id="page-4-0"></span># **1.2 Benutzer/Indikationen**

Preventicus Heartbeats Core ist für folgende Personen geeignet:

- Personen, die sicher im Umgang mit Smartphones und Wearables
- Personen ohne kognitive Einschränkungen
- Personen, unabhängig vom Geschlecht
- Personen im Alter ab 18 Jahren
- Personen mit mutmaßlichen Herzrhythmusstörungen wie Vorhofflimmern

## <span id="page-4-1"></span># **1.3 Kontraindikationen und Ausschlüsse**

Preventicus Heartbeats Core ist jedoch nicht für die Verwendung seitens aller Personen vorgesehen:

- Personen mit Herzschrittmachern, einem ICD oder anderen implantierten elektronischen Geräten, da diese in der Lage sind, den natürlichen Herzrhythmus zu steuern
- Personen mit kognitiven Einschränkungen

## <span id="page-4-2"></span># **1.4 Benutzerrichtlinien (bestimmungsgemäßer Gebrauch)**

Preventicus Heartbeats Core kann in Kombination mit einem kompatiblen und funktionsfähigen mobilen oder tragbaren Gerät benutzt werden. Der bestimmungsgemäße Gebrauch des verwendeten mobilen oder tragbaren Gerät ist dabei zu beachten.

Preventicus Heartbeats Core ist kompatibel mit den folgenden tragbaren Geräten:

• **Corsano CardioWatch Bracelet** in Verbindung mit der **Corsano AF App**

Auch wenn es keine Internetverbindung gibt, kann eine Messung vorgenommen werden, wenngleich die Messanalyse erst nach Wiederherstellung der Verbindung verfügbar ist, da die Informationen für die erforderliche Analyse an die Preventicus Heartbeats Core geschickt werden müssen.

### <span id="page-5-0"></span># **1.5 Klinischer Nutzen**

Herzrhythmusstörungen, vor allem unerkanntes Vorhofflimmern, werden mit einem stark erhöhten Schlaganfallrisiko in Verbindung gebracht. Es ist oft nicht spürbar, kommt häufig nur sporadisch vor und ist dadurch meist schwer diagnostizierbar.

Kardiologische Fachgesellschaften empfehlen daher das selbständige und regelmäßige Messen des Herzrhythmus mit geeigneten Apps, mit Wearables oder Smartwatches. Wird Vorhofflimmern erkannt und an-schließend von einem Arzt per EKG bestätigt, kann das Schlaganfallrisiko medikamentös reduziert bzw. normalisiert werden. Die Preventicus Heartbeats Service mit Preventicus Heartbeats Core bietet eine Lösung zum selbständigen und regelmäßigen Messen des Herzrhythmus, um frühzeitig Hinweise auf Vorhofflimmern zu erkennen, Betroffene schneller einer Diagnosestellung und anschließender Therapie beim Kardiologen zuzuführen und dadurch das Schlaganfallrisiko zu verringern.

## <span id="page-5-1"></span># **1.6 Messprinzip: Grundlagen der Pulskurvenanalyse**

Der Preventicus Heartbeats Core Algorithmus ist ein zertifiziertes Medizinprodukt und nutzt die Daten des Photoplethysmographie (PPG) – Sensors kompatibler tragbarer Geräte/Modelle, um Herzfrequenzdaten zu empfangen und zu analysieren.

Mittels PPG-Pulsfrequenzsensor eines tragbaren Gerätes, wie z.B. einer Smartwatch, wird am Handgelenk eine Pulskurve über einen Zeitraum bis zu 5 Minuten erhoben und an Preventicus Heartbeats Core übertragen. Der Pulssensor verwendet grüne LEDs in Verbindung mit lichtempfindlichen Fotodioden, um relative Veränderungen in der Durchblutung aufzunehmen. Wenn das Herz schlägt, sendet es eine Druckwelle durch das arterielle Gefäßsystem, die zu einem kurzzeitigen Anstieg des Blutvolumens und zu einer Veränderung der Lichtreflektion führt, wenn sie den Sensor passiert.

Die Pulskurve entspricht der durch die Herzaktivität entstehenden Blutpulsation. Aus der Variabilität des Herzschlages lassen sich in Kombination mit biosignalanalytischen Methoden eventuelle Hinweise auf Herzrhythmusstörungen erkennen.

Werden Anzeichen für Herzrhythmusstörungen festgestellt, werden die zugrunde liegenden Informationen in einem Messbericht gespeichert.

## <span id="page-6-0"></span>**[#](https://pages.fibricheck.com/ifu/app/2.0.0/de/#_1-produktbeschreibung) 2. HINWEISE UND EMPFEHLUNGEN**

## <span id="page-6-1"></span># **2.1 Warnhinweise**

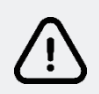

**Die sichere Verwendung von Preventicus Heartbeats ist nur dann gewährleistet, wenn die Warnhinweise befolgt werden**.

1. Die Herzrate beeinflussende Medikamente, Herzschrittmacher oder Defibrillatoren können das Ergebnis der Rhythmusanalyse eventuell verfälschen.

 **Hinweis:** *Wir bitten Sie alle schwerwiegenden Vorkommnisse, die im Zusammenhang mit mobile Anwendung oder dem inApp Service Preventicus Heartbeats Service aufgetretenen sind, uns und der zuständigen Behörde, in dem Land, in dem Sie ansässig sind, zu melden. (Ausführlicher Kontakt siehe Punkt "Herstellerinformationen"). Mail*: *[service@preventicus.com](mailto:service@preventicus.com)*

### <span id="page-6-2"></span># **2.2 Weitere Hinweise zur Leistung und Restrisiken**

Der Preventicus Heartbeats Service wird im außerklinischen Umfeld als Eigenanwendung genutzt und dient weder zur Entscheidungsfindung in lebensbedrohlichen Situationen noch zum Echtzeitmonitoring von Vitalfunktionen, noch greift sie in bestehende leitliniengerechte diagnostische Pfade oder therapeutische Maßnahmen ein.

Grundsätzlich muss zwischen der Vorhofflimmer (VHF)-Erkennung (Screening bzw. Verlaufsbeobachtung) und anschließender VHF-Diagnostik unterschieden werden. VHF-Diagnostik erfolgt ausschließlich leitliniengerecht mit einem Brustwand-EKG, in der Regel durch Kardiologen. Preventicus Applikationen sind nicht für die abschließende VHF-Diagnostik mit therapeutischen Implikationen, sondern ausschließlich für VHF-Screening oder VHF-Verlaufsbeobachtung ohne therapeutische Implikationen bestimmt. Eine therapeutische Implikation kann nur auf Grund eines realen EKGs erfolgen.

Preventicus Heartbeats erkennt Vorhofflimmern laut der durchgeführten Studien mit einer Gesamtgenauigkeit von 96%. Die Sensitivität (Richtig-Positiv-Rate) beträgt ca. 92%. Die Sensitivität gibt an, mit welcher Wahrscheinlichkeit Vorhofflimmern als solches erkannt wird. Parallel dazu gibt die Spezifität (Richtig-Negativ-Rate) nicht von Vorhofflimmern betroffenen Nutzern den Anteil an, bei denen das Ergebnis korrekt mit einer grünen Ampel ausgegeben wird. Die Spezifität von Preventicus Heartbeats beträgt 99%.

Vorhofflimmern kann sporadisch vorkommen, liegt dieses im Moment der Messung nicht vor, kann es durch Preventicus Heartbeats nicht erkannt werden.

Es kann nicht ausgeschlossen werden, dass eine schlechte Signalqualität, bestehende Erkrankungen (wie Diabetes, Gefäßerkrankungen oder der Zustand nach kardiovaskulären Operationen), die Pulsfrequenz beeinflussende Medikamente oder Herzschrittmacher die Genauigkeit von Preventicus Heartbeats verfälschen.

## <span id="page-7-0"></span>**# 3. Los geht's - Aktivieren des Preventicus Service**

Der Preventicus Heartbeats Service ist Ihre ganz eigene, personalisierte Ressource, um Ihren Herzrhythmus aktiv im Blick zu haben und so das Schlaganfallrisiko zu reduzieren.

Der Preventicus Service ist eine Premium-Leistung, welche direkt über die App Ihres mobilen oder tragbaren Gerätes aktiviert und erworben wird.

### # **3.1 Freischalten des Preventicus Service**

Damit Sie den Service von Preventicus nutzen können, müssen Sie zu Beginn den Service freischalten und Ihr Nutzerkonto mit Preventicus verbinden.

#### **Corsano CardioWatch Bracelet:**

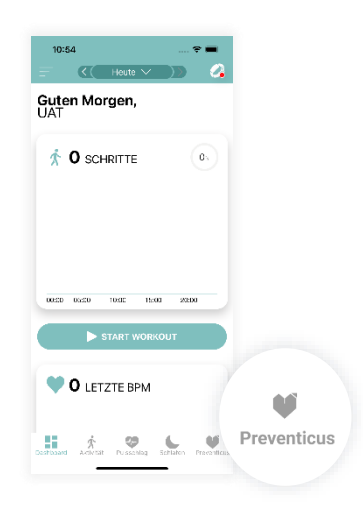

1. Öffnen Sie die Corsano-App Ihres Smartphones. Tippen Sie auf das Preventicus-Icon im unteren Navigationsbereich, um den Preventicus-Service zu öffnen.

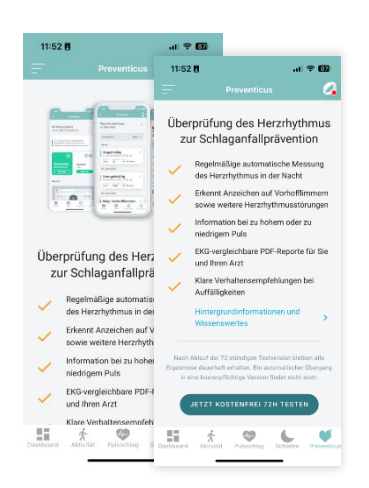

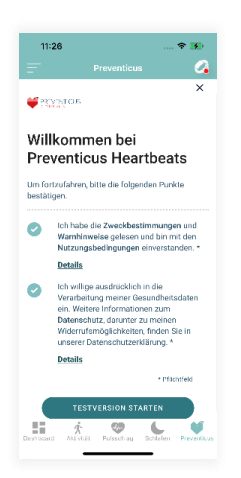

2. Sie haben die Möglichkeit den vollen Preventicus Heartbeats Service zuerst kostenfrei zu testen. Nach Ablauf des Testzeitraumes ist der Service kostenpflichtig. Um den Preventicus Service später dauerhaft nutzen zu können, ist der Erwerb eines Abonnement erforderlich.

Folgen Sie der Anleitung auf dem Display Ihres Smartphones, um fortzufahren.

3. Damit Sie den Service von Preventicus nutzen können, müssen Sie zuerst der Datenübertragung und -verarbeitung Ihrer Herzrhythmusdaten Ihres tragbaren Gerätes an und durch Preventicus zustimmen. Bitte lesen Sie sich die Information durch, bevor Sie die Nutzungsbedingungen und Datenschutzinformationen akzeptieren.

**Geschafft!** Wenn dieser Vorgang abgeschlossen ist, haben Sie erfolgreich Ihr Nutzerkonto mit Preventicus verbunden und den Preventicus Heartbeats Service freigeschalten.

Ab jetzt haben Sie Zugriff auf Ihre persönliche Überblickseite Ihres Preventicus Service – Mein Herzrhythmus im Überblick.

## # **3.2 Daten synchronisieren mit Preventicus Service**

Die Daten von Ihrem tragbaren Geräte werden automatisch mit Ihrem Smartphone synchronisiert und damit auch der Preventicus Service. Damit sind Ihre Informationen immer aktuell, Sie behalten immer den Überblick und nicht die kleinste Veränderung entgeht Ihnen.

Wichtig ist, dass Ihr tragbares Gerät mit der Geräte-App (z.B. Corsano AF) gekoppelt ist und Sie eine aktive Internetverbindung haben. Weitere Informationen finden Sie in den Benutzerhinweisen Ihrer Geräte App.

## <span id="page-9-0"></span>**# 4. Startseite Preventicus – Herzrhythmus im Überblick**

Wenn Sie in den Preventicus Bereich der App Ihres tragbaren Gerätes wechseln, kommen Sie zuerst auf eine Übersichtseite – Mein Herzrhythmus im Überblick.

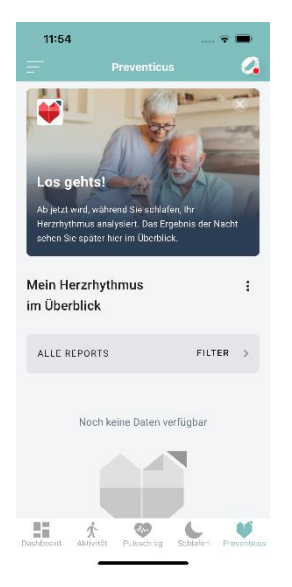

Hier finden Sie :

- (1) Neueste Messungen
- (2) Gesundheitseinblicke Hervorgehobene Daten, die für Ihre Gesundheit besonders wichtig sind
- (3) Mitteilungen zu auffälligen Messungen mit Verdacht auf Vorhofflimmern
- (4) Benachrichtigungen und nützliche Informationen zum Produkt "Preventicus Heartbeats Service"
- (5) Zusätzliches Menü, um weiteren Funktionen und Informationen zu erreichen

## <span id="page-10-0"></span># **4.1. Zusätzliches Navigationsmenü**

Auf der Übersichtsseite – Mein Herzrhythmus im Überblick – finden Sie im oberen Bereich den Zugang zu einem zusätzliches Navigationsmenü.

Über das Navigationsmenü erreichen Sie:

- Mein Preventicus Abo (Information rund um Ihr Abonnement)
- Hilfe-Bereich von Preventicus
- Datenschutzbestimmungen
- Nutzungsbedingungen
- Informationen über Preventicus

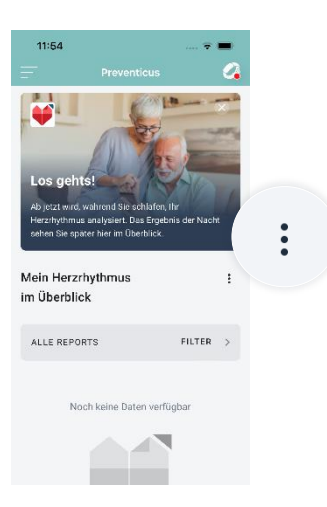

- 1. Gehen Sie zu Ihrer Preventicus Übersichtsseite – Mein Herzrhythmus im Überblick.
- 2. Wählen Sie dort im oberen Bereich die 3 Punkte aus und klicken diese an.

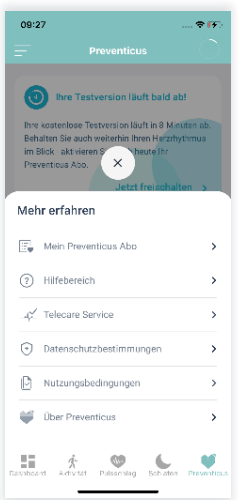

3. Jetzt öffnet sich der zusätzlicher Menübereich.

## <span id="page-11-0"></span># **4.2. Hilfe-Bereich**

Der Hilfe-Bereich bietet unterstützende und fachliche Informationen. Dieser Abschnitt enthält die folgenden Angaben:

- Gebrauchsanweisung
- Häufig gestellte Fragen (FAQs)
- Kontaktmöglichkeit zum Support

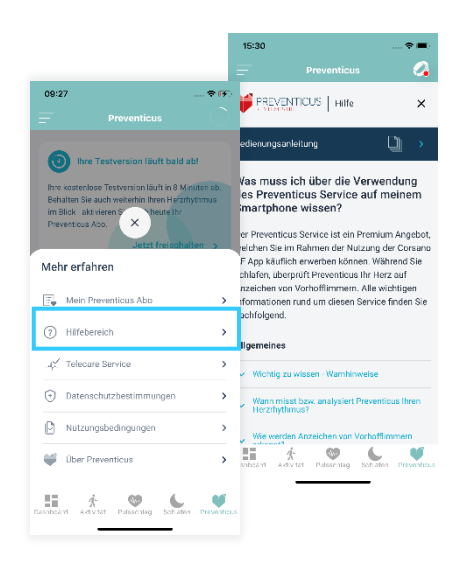

- 1. Gehen Sie zu Ihrer Preventicus Übersichtsseite – Mein Herzrhythmus im Überblick.
- 2. Öffnen Sie dort das zusätzliche Navigationsmenü. Wählen Sie dazu im oberen Bereich die 3 Punkte aus und klicken diese an.
- 3. In der Menüansicht finden Sie den Punkt "Hilfe-Bereich". Wenn Sie diesen auswählen, kommen Sie direkt in den Preventicus Hilfebereich.

## <span id="page-11-1"></span>**# 5. Herzrhythmus prüfen/aufzeichnen**

### <span id="page-11-2"></span># **5.1 Messung starten**

Preventicus überprüft, während Sie schlafen, **automatisch** Ihren Herzrhythmus und achtet dabei auf einen unregelmäßigen Herzrhythmus, der Vorhofflimmern sein könnte.

- 1. Prüfen Sie, vor dem zu Bett gehen, ob Ihr tragbare Gerät aufgeladen und eingeschaltet ist.
- 2. Überprüfen Sie, dass Ihr tragbares Gerät mit der App verbunden ist.

3. Überprüfen Sie, ob in der App (falls verfügbar) der korrekte Schlafzeitraum eingestellt ist – nur innerhalb dieses Zeitraums werden Daten für den Preventicus Service **automatisch** aufgenommen.

#### **Fertig! Weitere Maßnahmen sind nicht notwendig, um eine Messung zu starten. Die Messung und Überprüfung Ihres Herzrhythmus erfolgt jetzt automatisch im Hintergrund, während Sie schlafen.**

Sobald Preventicus mit der Aufzeichnung Ihres Herzrhythmus begonnen hat, erscheint eine Report-Karte auf Ihrer Überblicksseite im Preventicus Bereich.

 **Hinweis:** *Bitte beachten Sie die Informationen des Geräteherstellers zum korrekten Anlegen und Tragen Ihres tragbaren Gerätes.*

## <span id="page-12-0"></span># **5.2 Wie erfolgt die Herzrhythmusmessung**

Ihr tragebares Gerät verwendet einen PPG-Sensor (Photoplethysmographie-Sensor), der Licht aussendet und seine Reflexionen an den Blutgefäßen des Handgelenks misst. Wenn das Blut fließt, ändert sich die Lichtreflexion.

Der einzigartige Preventicus Core Algorithmus sammelt ihre Daten und analysiert auf Grundlage spezifischer Algorithmen jede Messung. Wenn ein unregelmäßiger Rhythmus erkannt wurde, erhalten Sie eine Benachrichtigung.

Die Aufzeichnung Ihres Herzrhythmus geschieht in der Regel in der Nacht, wenn Sie ruhig sind, um eine möglichst genaue Messung zu gewährleisten. Sie erfolgt automatisch im Hintergrund, während Sie schlafen.

Als Schlafzeit ist die Zeit von 22 Uhr bis 7 Uhr früh voreingestellt. In dieser Zeit findet alle 30 Minuten eine 5-minütige Messung Ihres Herzrhythmus statt. Änderungen Ihrer Schlafzeit können Sie jederzeit in der App Ihres tragbaren oder mobilen Gerätes anpassen.

Nach jeder Messung erhalten Sie zunächst eine automatische Interpretation des Preventicus Core Algorithmus in Bezug auf Ihren Herzrhythmus und Ihren Puls.

## <span id="page-13-0"></span>**# 6. Messergebnisse anzeigen lassen**

Verfolgen Sie aktiv Ihren Herzrhythmus. Nach jeder Messung erhalten Sie zunächst eine automatische Interpretation durch den Preventicus Core Algorithmus in Bezug auf Ihren Herzrhythmus und Ihren Puls.

## <span id="page-13-1"></span># **6.1 Ergebnisse im Überblick**

Die in der Nacht durchgeführten Messungen und Analyseergebnisse können Sie sich am nächsten Morgen detailliert anzeigen lassen (Voraussetzung: stabile Bluetoothund Internetverbindung). Je nachdem wie aktiv Sie in der Nacht sind, variiert die Anzahl der gesammelten und auswertbaren Messungen.

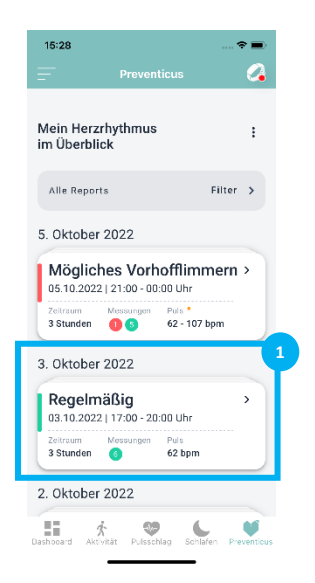

1. Öffnen Sie Ihren persönlichen Preventicus Bereich - "Mein Herzrhythmus im Überblick"-Ihrer Geräte App. Hier finden Sie eine zusammenfassende Auswertung Ihrer Nachtmessungen.

In der Überblickskarte (1) sehen Sie, ob Ihr Herzrhythmus in der vergangen Nacht Auffälligkeiten aufweist, wie viele Messungen in der Nacht erfolgreich bewertet werden konnten und wie hoch ihre Pulsfrequenz und ob diese ebenfalls auffällig war.

Es besteht die Möglichkeit, sich jede einzelne Messung einer Nacht im Detail anzusehen und einen EKG-vergleichbaren Report mit den Ergebnissen Ihrer Herzrhythmusmessung zu generieren.

Wählen Sie dazu im Überblicksbereich die Nacht aus, welches Sie sich gern detaillierter ansehen wollen. Klicken Sie dazu die jeweilige Karte an.

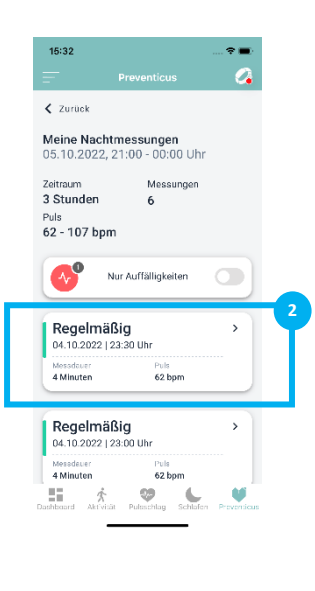

- 2. Jetzt werden Ihnen alle Einzelmessungen der gewählten Nacht angezeigt, die aufgezeichnet und durch Preventicus ausgewertet wurden.
- 3. Um zu den Detailinformationen einer einzelnen Messung zu gelangen, wählen Sie die jeweilige Karte (2) aus, die Sie sich näher ansehen wollen.

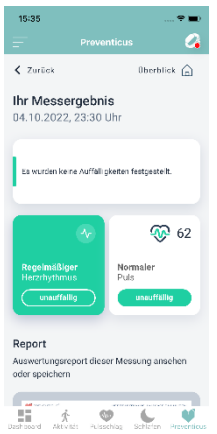

4. Anschließend öffnet sich die Detailansicht der ausgewählten einzelnen Messung.

## <span id="page-14-0"></span># **6.2 Detailergebnis einer Messung mit PDF Report**

Im Detailergebnis finden Sie für die ausgewählte 5 min Messung alle Angaben zu Ihrem "Herzrhythmus" und "Puls" sowie eine zusammenfassende Bewertung(1).

Durch Anklicken der Felder "Herzrhythmus" (2) und "Puls" (3) gelangen Sie zu den ausführlichen Erläuterungen und Einschätzungen Ihrer Ergebniswerte sowie detaillierten Empfehlungen für nächste Schritte. Je nach Ergebnis wird Ihnen eine weiterführende medizinische Bewertung durch Fachpersonal vorgeschlagen.

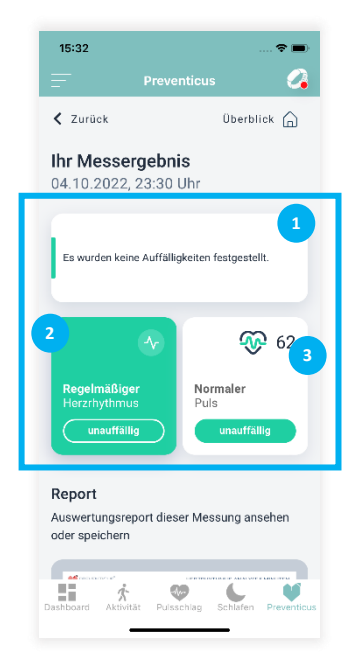

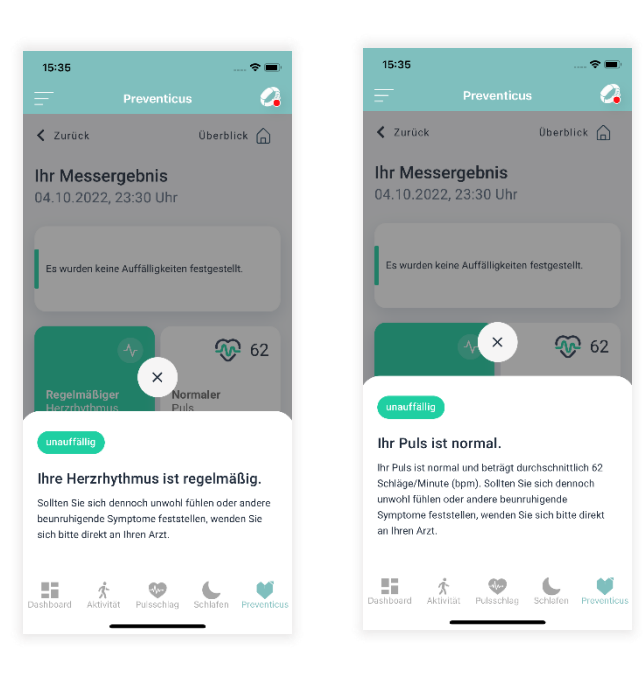

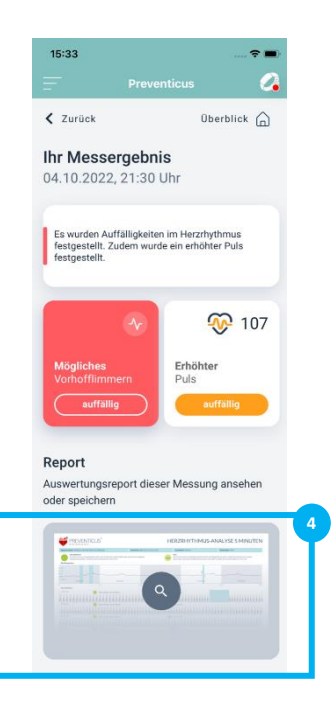

Alle von Preventicus Heartbeats Core analysierten Daten können zu einem EKG-vergleichbaren Report zusammengestellt werden. Den Report können Sie sich durch Anklicken des Report-Fensters (4) generieren und anzeigen lassen.

Ergänzend zu den Detailinformationen rund um das Messergebnis, werden Ihnen am Ende der Seite zusätzlich noch Tipps und Artikel bereitgestellt, um Sie bei Fragen zum Service Angebot bestmöglich zu unterstützen.

 **Hinweis:** *Diese Analyse stellt keine Diagnose dar und ersetzt auch keine ärztliche Beratung. Sollten Sie Beschwerden haben oder verspüren, müssen Sie einen Arzt aufsuchen. Die Interpretation basiert ausschließlich auf der PPG-Aufzeichnung, die für die Analyse herangezogen wird.*

## <span id="page-16-0"></span># **6.3 Erläuterung der Rhythmus-Klassifizierungen**

Unmittelbar nach der 5-minütigen-Messung interpretiert der Preventicus Heartbeats Core Algorithmus automatisch die Daten. Dabei können die folgenden Alarmmeldungen erscheinen:

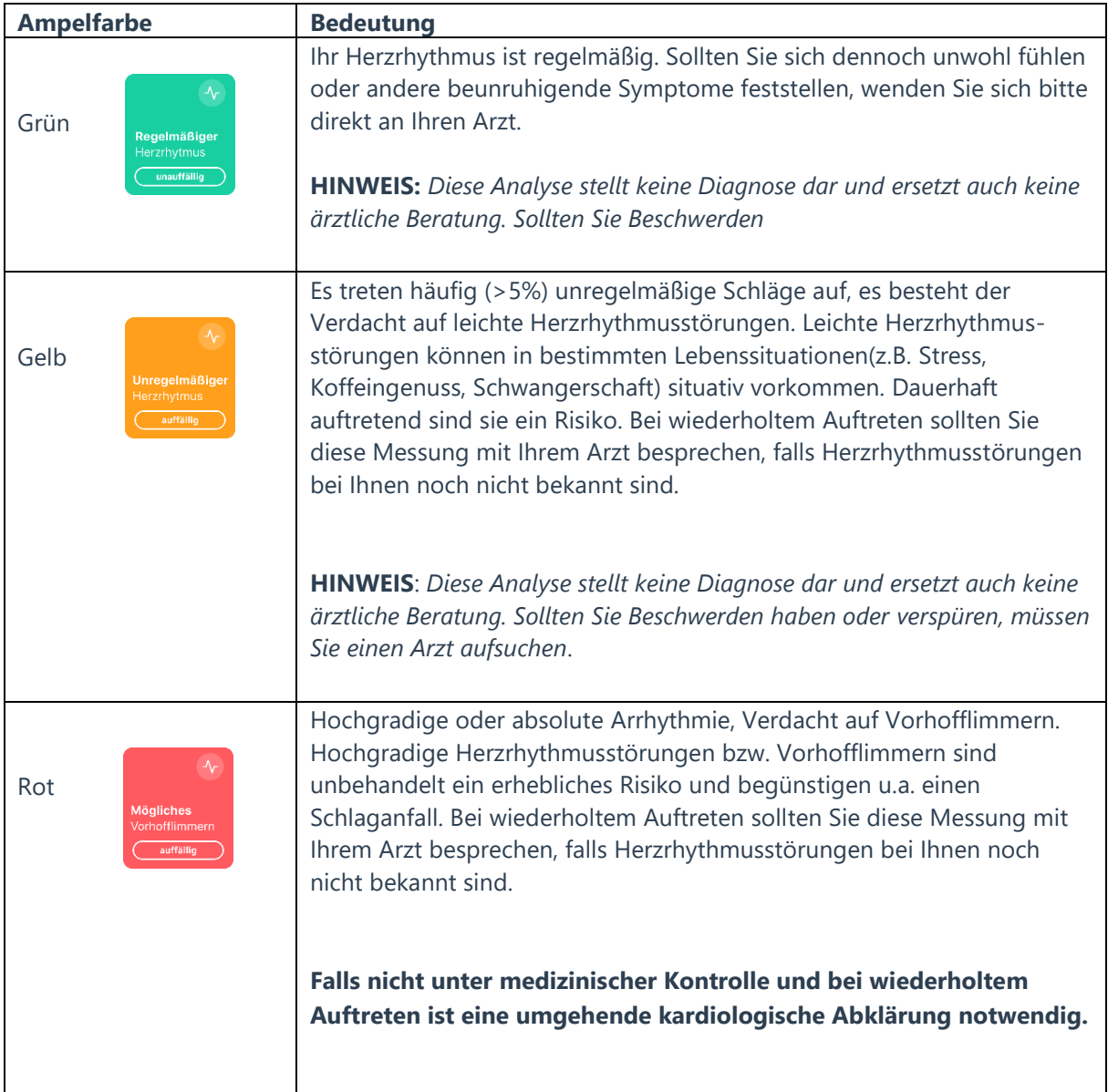

Tab. 1 Farbliche Kennzeichnung und Bewertung von Herzrhythmus und Herzrate

## <span id="page-17-0"></span># **6.4 Erläuterung Messergebnis-PDF-Report**

Nach jeder erfolgreicher Messung wird das Ergebnis in Form eines zusammenfassenden Messergebnis-Reports gespeichert. Dieser enthält die aufgezeichnete Pulskurve, den Puls (in bpm) im Zeitverlauf und detaillierte Informationen zum Herzrhythmus. Der Messergebnis-Report setzt sich aus drei Bereichen zusammen (s. Abb. 1.1).

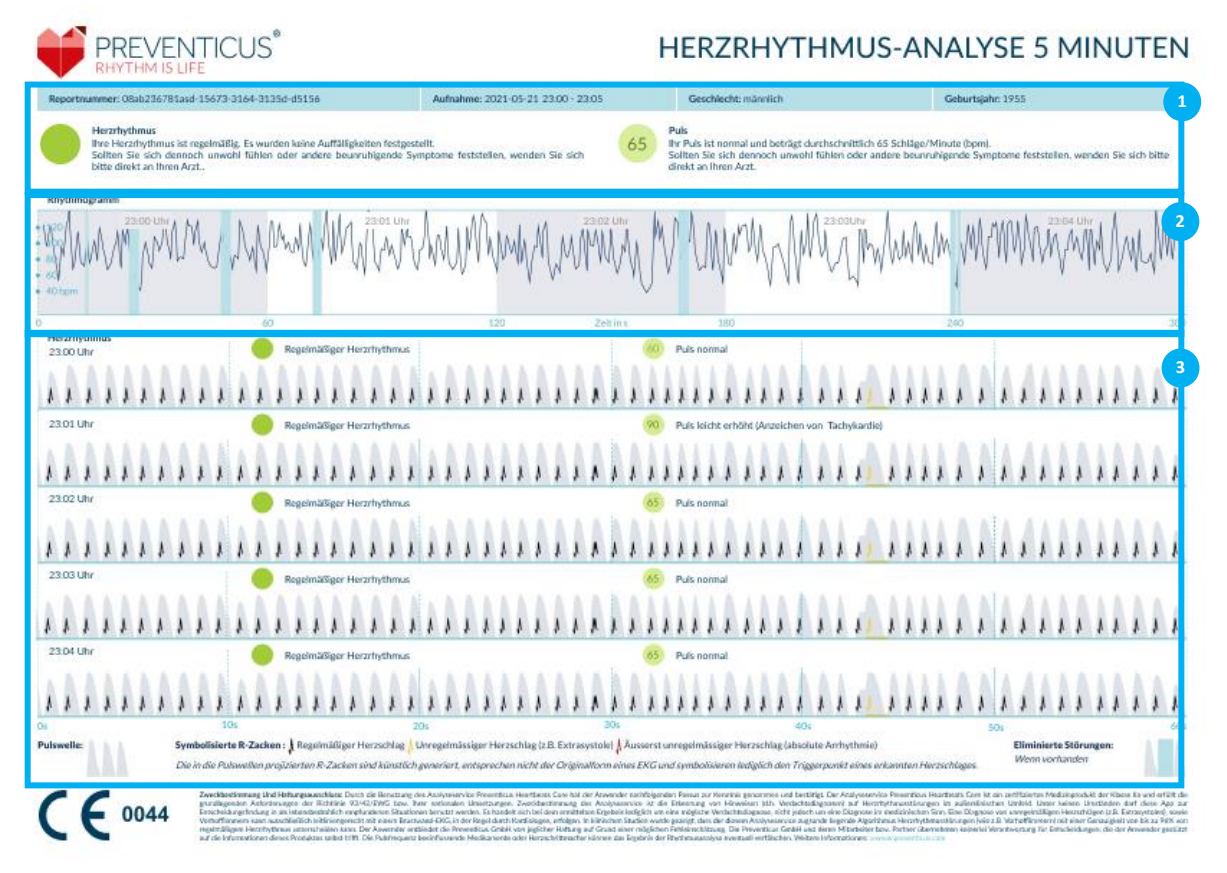

Abb. 1 Messergebnis-Report von Preventicus Heartbeats Core bestehend aus drei Bereichen: 1- Zusammenfassendes Ergebnis der Herzrhythmusanalyse, 2 - Puls in Schlägen pro Minute (BPM) über die gesamte Messung, 3 - Originale Pulskurve über die gesamte Messung inkl. Ergebnis

Die Zusammenfassung der Ergebnisse der Herzrhythmusanalyse (s. Abb. 1 / Bereich 1) beinhaltet die Basisdaten. Weiterhin werden Ihnen die Ergebnisse des Pulses und des Herzrhythmus jeweils in Textform inklusive farblicher Kennzeichnung zur Verfügung gestellt. Die farbliche Kennzeichnung entspricht der Farbe der Ampel – siehe Tabelle 1 Rhythmusklassifizierung. Je nach Ergebnis wird Ihnen eine weiterführende medizinische Bewertung durch Fachpersonal vorgeschlagen.

Im zweiten Teil des Reports (s. Abb. 1 / Bereich 2) wird der Puls in Schlägen pro Minute (bpm) über die gesamte Messung dargestellt. Leichte und regelmäßige Schwankungen im Puls, wie in der Abb. 1/ Bereich 2 dargestellt, sind normal und beruhen meist auf der Wechselwirkung zwischen Atmung und Herzschlag.

Plötzliche positive oder negative Ausschläge, wie in der Abb. 2 hingegen, beruhen auf einzelnen unregelmäßigen Herzschlägen und können einen Hinweis auf Extrasystolen darstellen.

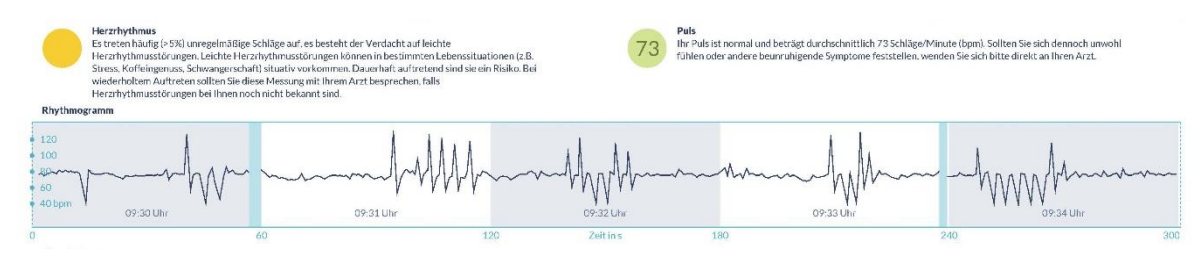

Abb. 2 Zusammenfassendes Ergebnis der Herzrhythmusanalyse und Puls in Schlägen pro Minute (BPM) über die gesamt Messung von einem Messergebnis-Report mit leichten Herzrhythmusstörungen

Positive Ausschläge ergeben sich durch unregelmäßige Herzschläge, die einen im Vergleich zum Durchschnitt deutlich verringert zeitlichen Abstand zum vorherigen Herzschlag besitzen. Negative Ausschläge im Puls dagegen, weisen auf einen im Vergleich zum Durchschnitt deutlich größeren zeitlichen Abstand des unregelmäßigen Herzschlages zum vorherigen normalen Herzschlag auf.

Die **Fehler! Verweisquelle konnte nicht gefunden werden.** zeigt der Puls bei vorhandenem Vorhofflimmern. Der Puls ist über die gesamte Messung stark unregelmäßig. Die Schwankungen des Pulses treten chaotisch über die gesamte Messung auf.

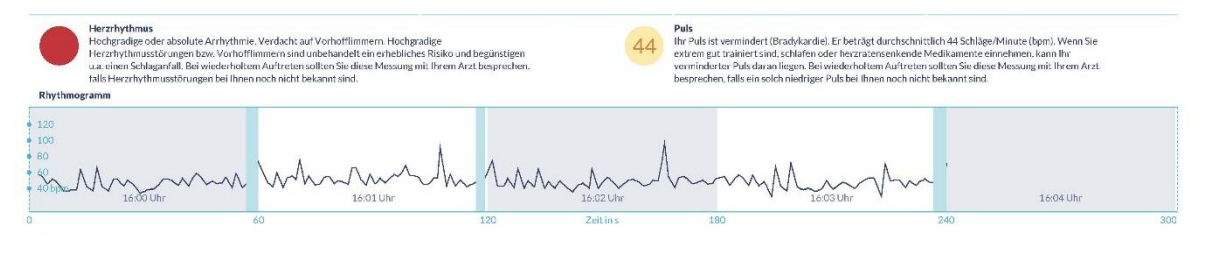

Abb. 3 Zusammenfassendes Ergebnis der Herzrhythmusanalyse und des Pulses in Schlägen pro Minute (BPM) über die gesamte Messung von einem Messergebnis-Report mit absoluter Arrhythmie

Der dritte Bereich des Messergebnis-Reports besteht aus der Original-Pulskurve. Dabei entspricht eine Welle der Pulskurve einem Herzschlag. Für die Analyse des Herzrhythmus werden in der Pulskurve Punkte detektiert, die sich äquivalent zu der R-Zacke im EKG verhalten. Diese Punkte werden in Form von R-Zacken in die Original-Pulskurve gezeichnet, um einen detektierten/erkannten Herzschlag zu kennzeichnen (s. Abb. 4). Schwarze R-Zacken symbolisieren einen regelmäßigen Herzschlag, gelbe einen unregelmäßigen Herzschlag (z. B. Extrasystole) und rote R-Zacken einen äußerst unregelmäßigen Herzschlag aufgrund von absoluter Arrhythmie (Verdacht auf Vorhofflimmern).

Normaler Herzschlag Unregelmäßiger Herzschlag

Äußerst unregelmäßiger Herzschlag

Abb. 4. Legende der R-Zacken in der Original-Pulskurve

Blaue Balken in der Pulskurve (s. Abb. 5) weisen auf eine erkannte Störung hin, die u.a. durch Bewegung oder Umgebungslicht verursacht werden kann.

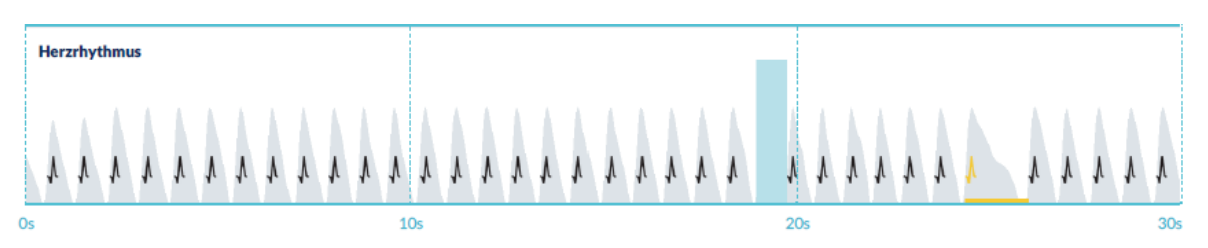

Abb. 5 Original-Pulskurve des Messergebnis-Reports mit erkannter Störung (blauer Balken)

## <span id="page-19-0"></span># **6.5 Nicht auswertbare Ergebnisse**

**Nicht auswertbar** - Dieses Ergebnis bedeutet, dass der Preventicus Heartbeats Core Algorithmus nicht in der Lage war, die Daten zu analysieren.

Eine "nicht auswertbare" Aufnahme kann durch eine "Signalstörung" verursacht werden. Dies geschieht normalerweise, wenn Sie sich während der Aufnahme viel bewegt haben, der Sensor verschmutzt ist oder Ihr tragbares Gerät nicht ausreichend Hautkontakt auf Ihrem Handgelenkt hatte.

**Nicht auswertbar** 

Tag, TT.MM.JJ | 00:00 Uhr

 $\overline{\phantom{0}}$ 

## <span id="page-20-0"></span>**# 7. Messdaten verwalten**

<span id="page-20-1"></span>Sie haben die Möglichkeit Ihre Messdaten individuell zu verwalten. Auf Wunsch können Sie Ihre Messergebnisse vorfiltern. Jeder Ergebnisreport kann problemlos an Dritte wie z.B. einen Arzt oder Gesundheitsexperten übermittelt werden. Als Alternative können Sie den Report auch speichern und zu Hause ausdrucken.

### <span id="page-20-2"></span># **7.1 Filtern der Ergebnislisten**

Sie haben die Möglichkeit Ihre Messdaten je nach individuellem Bedarf vorzuselektieren.

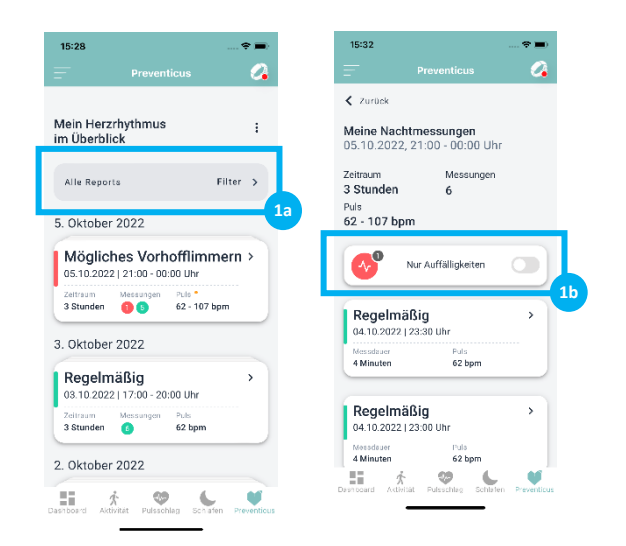

- 1. Gehen Sie zuerst auf die jeweilige Übersichtsseite, auf der Sie die Ergebnisse filtern wollen.
- 2. Nutzen Sie anschließend den entsprechenden Filter (1a + 1b) oberhalb der Ergebnisliste, um Ihre Ansicht auf die gewünschten Inhalte zu begrenzen.

## <span id="page-20-3"></span># **7.2 Gesundheitsreport speichern und/oder an Dritte weiterleiten**

Sie würden gern einen ausgewählten Messreport an einem persönlichen Ort speichern, um Ihn evtl. am eigenen PC genau anzusehen oder auszudrucken. Auch das Weiterleiten ausgewählte Messreports an jemand Drittes, wie Ihren Arzt oder Familienangehörige, ist ohne Problem möglich.

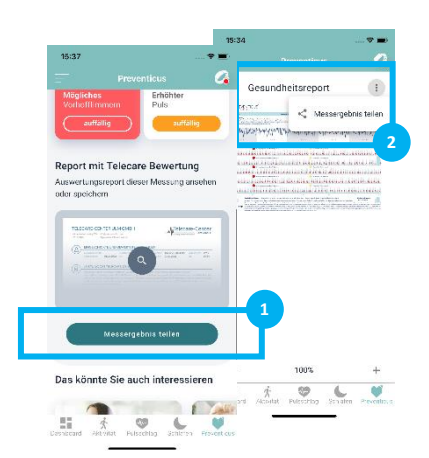

- 1. Gehen Sie dazu zuerst auf das Detailergebnis, welches Sie gern speichern bzw. herunterladen wollen.
- 2. Drücken Sie anschließend den Button "Report teilen" (1).

**Alternativ** können Sie auch den Report direkt öffnen. Sie finden im oberen Bereich der Report-Seite ein zusätzliches Menü (2). Wenn Sie dieses auswählen, gelangen Sie ebenfalls zur Funktion "Report teilen" (2).

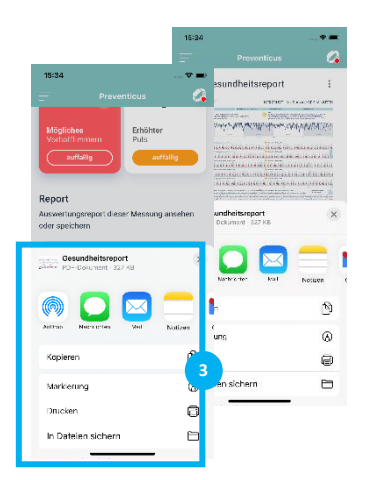

3. Anschließend öffnet sich ein Funktionsbereich (3), der Ihnen verschiedene Möglichkeiten anbietet, Ihren Report zu speichern, zu versenden oder an den PC zu übertragen.

## <span id="page-21-0"></span>**# 8. Benachrichtigungen / Mitteilungen**

## <span id="page-21-1"></span># **8.1 Benachrichtigung bei unregelmäßigem Herzrhythmus - Verdachtsdiagnose Vorhofflimmern**

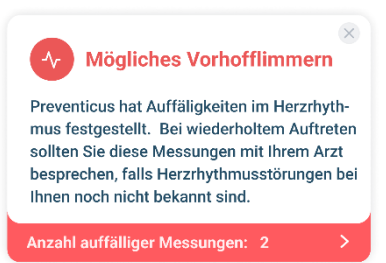

Hat der Preventicus Core Algorithmus einen unregelmäßigen Herzrhythmus erkannt, der Vorhofflimmern sein könnte, erhalten Sie auf der Übersichtsseite "Mein Herzrhythmus im Überblick" eine entsprechende Mitteilung.

Durch Drücken der Informationskarten gelangen Sie anschließend direkt zur auffälligen Messung. Hier erhalten Sie alle Informationen, was dann zu tun ist.

Informationen, wie Sie die Mitteilungen aktivieren können, erhalten Sie auf den entsprechenden Informations- und Hilfeseiten der App Ihres tragbaren Gerätes.

## <span id="page-22-0"></span>**# 9. Telecare Service**

Haben Sie einen oder mehrere Reports mit dem Verdacht auf leichte Herzrhythmusstörungen (gelbe Ergebnis) oder absoluter Arrhythmie, Verdacht auf Vorhofflimmern (rotes Ergebnis), besteht die Möglichkeit, diese Reports kostenpflichtig an unseren Telecare Service zu schicken.

#### **Der Telecare Service bietet Ihnen eine direkte medizintechnische Bewertung Ihrer Messungen durch medizintechnisches Fachpersonal, die auf Herzrhythmusanalysen von Pulsdaten spezialisiert sind.**

Der Telecare Service verifiziert Ihren Messergebnis-Report. Das Ergebnis erhalten Sie direkt auf Ihr Smartphone unter Telecare-Reports.

## <span id="page-22-1"></span># **9.1 Telecare Service beauftragen**

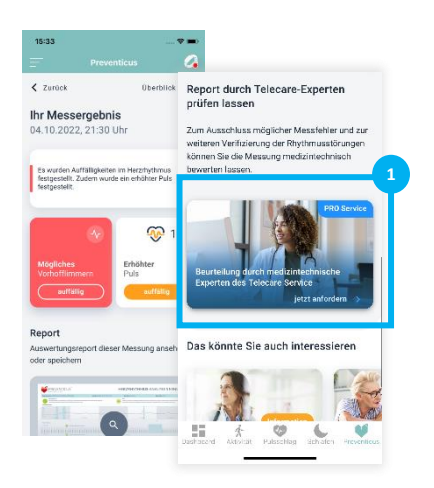

- 1. Gehen Sie zu dem Detailergebnis, dass Sie gern durch das medizinische Fachpersonal bewertet haben möchten.
- 2. Wählen Sie dort, den Telecare Service (1) aus.

24

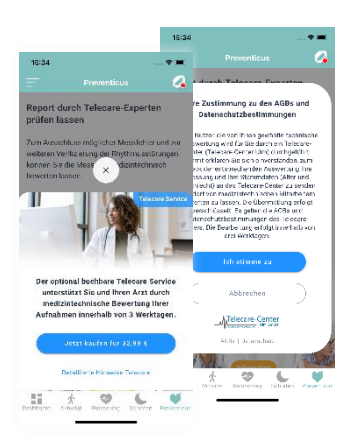

3. Folgen Sie anschließend den Anweisungen auf Ihrem Display, um die kostenpflichtig Bewertung Ihres Reports beim Telecare Service zu beauftragen.

Die Kosten werden von Ihrem angegebenen Zahlungsmittel im Store abgezogen.

*Beachten Sie, dass Sie zum Zwecke einer entsprechenden Auswertung Ihr Einverständnis geben müssen, damit Ihre gewählten Messungen und Ihre Stammdaten (Alter und Geschlecht) an das Telecare-Center gesendet werden dürfen. Die Übermittlung erfolgt verschlüsselt.*

**Innerhalb von 3 Werktagen erhalten Sie anschließend Ihren persönlichen Telecare-Report.**

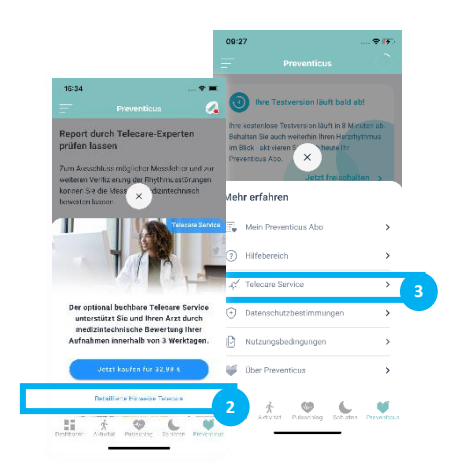

4. Sie möchten sich gern zum Telecare Service und seinen Leistungen grundlegend erst informieren, dann nutzen Sie den Link (2) auf Ihre Angebotsseite.

**Alternativ** können Sie unsere Telecare Informationsseite jederzeit aber auch über das zusätzliche Menü (3) auf Ihre Überblickseite erreichen.

25

### <span id="page-24-0"></span># **9.2 Telecare Ergebnis anzeigen**

Der Bearbeitungsstatus Ihre Telecare Bewertungen wird Ihnen jederzeit in Ihren Übersichtseiten sowie auf der Detailseite angezeigt.

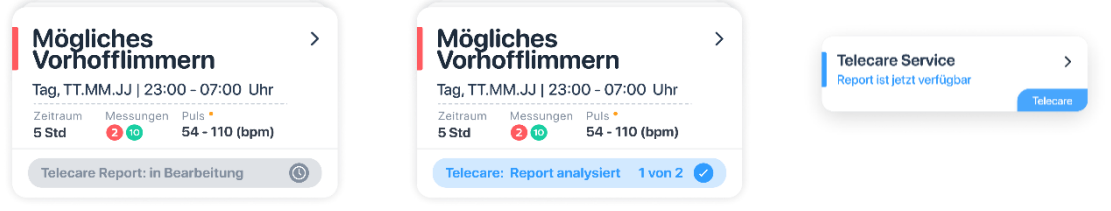

Abb. 7. Telecare Status Information Preventicus Heartbeats Service

Sobald der Telecare Service seine Analyse und Bewertung abgeschlossen hat, erhalten Sie eine Mitteilung über die App Ihres tragbaren Gerätes.

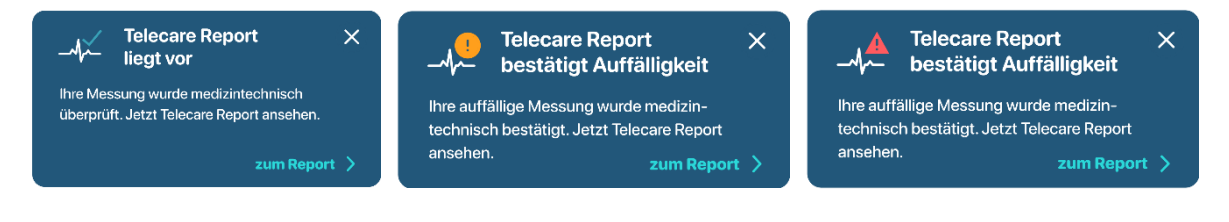

Abb. 8 Telecare Mitteilungen von Preventicus Heartbeats Service

## <span id="page-24-1"></span># **9.3 Telecare Ergebnis speichern oder an Dritte weiterleiten**

Wie jeder Ergebnisreport so kann auch der Telecare-Report problemlos an Dritte wie z.B. einen Arzt oder ein Familienmitglied übermittelt werden. Als Alternative können Sie den Report auch speichern und zu Hause ausdrucken.

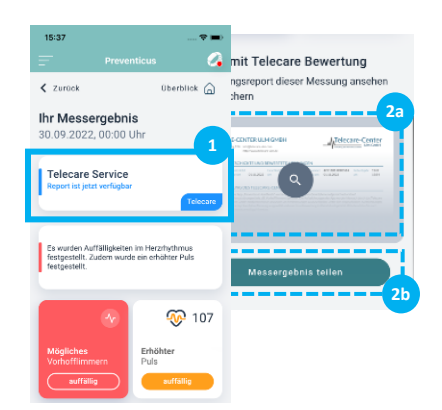

- 1. Gehen Sie dazu zuerst auf das Detailergebnis, für das Sie eine Bewertung bei Telecare beauftragt hatten und dessen Telecare Report Sie gern speichern oder an Dritte übermitteln wollen.
- 2. Im oberen Bereich der Detailansicht finden Sie eine klickbare Karte (1), die Sie direkt zu Ihrem Telecare Report führt.

**Alternativ** können Sie auch das Report-Vorschaufenster (2a) in der Mitte des Screens wählen oder den Button "Messergebnisreport teilen" (2b).

Anschließend öffnet sich Ihr Telecare Report.

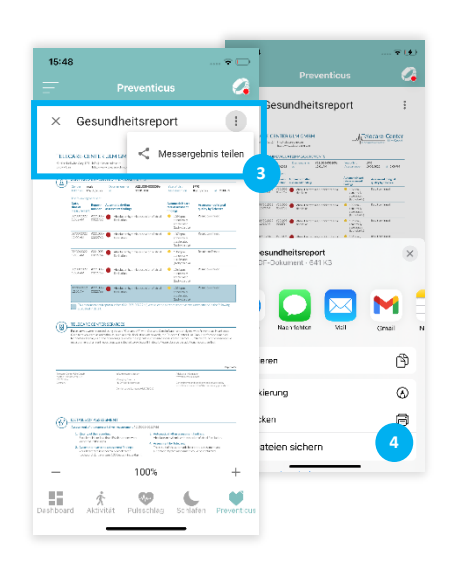

- 3. Im oberen Bereich des Report- Seite (3) finden Sie ein zusätzliches Menü, über das Sie die Funktion "Report teilen" auswählen können.
- 4. Anschließend öffnet sich ein Funktionsbereich (4), der Ihnen verschiedene Möglichkeiten anbietet, Ihren Report zu speichern, zu versenden oder an den PC zu übertragen.

## <span id="page-26-0"></span>**# 10. Abonnement abschließen**

Der Preventicus Service ist eine Premium Leistung, welche direkt über die App Ihres mobilen oder tragbaren Gerätes aktiviert und erworben werden kann. Sie können wählen, ob Sie den Service monatliche oder jährlich abonnieren.

- 1. Gehen Sie in der App Ihres tragbaren Gerätes zur Überblickseite des Preventicus Service.
- 2. Öffnen Sie dort das zusätzliche Menü, durch Anklicken der drei Punkte im oberen Bereich Ihrer Überblickseite.
- 3. Wählen Sie anschließend "Mein Preventicus Abo" aus der Menüliste aus, um zu Ihrem Abo-Bereich zu gelangen.
- 4. Um ein Abo abzuschließen, wählen Sie bitte einen der beiden Abbrechnungszeiträume – Monats- oder Jahresabo – aus.
- 5. Folgen Sie anschließend den Anweisungen auf Ihrem Display, um den Kauf abzuschließen.

## <span id="page-26-1"></span>**# 11. BEENDIGUNG DER NUTZUNG**

## <span id="page-26-2"></span># **11.1 Ablauf der Testversion**

Nach Ablauf der kostenfreien Testversion müssen Sie ein Abonnement abschließen, um Ihren Preventicus Service weiter nutzen zu können.

Die bis dahin aufgezeichneten Messergebnisse in Ihrer Überblick Ansicht stehen Ihnen dennoch weiterhin zur Verfügung.

## <span id="page-26-3"></span># **11.2 Kündigung Ihres Abonnements**

Die Kündigung Ihres Abonnements ist zu jedem Zeitpunkt möglich.

In Ihren Account Informationen im "App Store" von Apple bzw. "Play Store" von Google können Sie Ihre Käufe einsehen und die jeweiligen Abonnements verwalten sowie jederzeit fristgerecht kündigen. Ebenfalls lassen sich automatische Verlängerungen deaktivieren.

Informationen über die vorzeitige Kündigung Ihres Preventicus-Abonnements finden Sie in unseren Geschäftsbedingungen auf dem folgenden Link <https://www.preventicus.com/allgemeine-geschaeftsbedingungen/> .

## <span id="page-27-0"></span># **11.3 Nutzerprofil bei Preventicus löschen**

Die Löschung Ihres Nutzerprofils ist jederzeit möglich. Um Ihr Nutzerkonto und Ihre Nutzerdaten bei Preventicus zu löschen, kontaktieren Sie bitte unseren Kundenservice unter: *[service@preventicus.com](mailto:service@preventicus.com)* .

#### **Hinweis:** *Bitte beachten Sie, dass diese Aktion endgültig ist. Ihre Daten können nicht mehr wiederherstellen werden, falls Sie Ihre Meinung ändern.*

Was passiert, wenn Sie Ihr Konto löschen?

- Alle mit diesem Konto verknüpften Daten, Reports und Käufe gehen verloren.
- Sie haben keinen Zugriff mehr auf vergangen Messungen und Reports.
- Sie verlieren den Zugriff auf Ihre getätigten Käufe, die Sie im Apple Store oder bei Google Play erworben haben.

Was ist zu tun, bevor Sie Ihr Konto löschen lassen:

- Überprüfen Sie die Daten in Ihrem Preventicus Bereich.
- Reports, die Sie gern behalten wollen, sollten Sie vor dem Löschen entweder speichern, an einen anderen PC übertragen oder weiterleiten.
- Nutzen Sie dazu die "Teilen"-Funktion bei den einzelnen Reports.

## <span id="page-27-1"></span>**# 12. Fehlerbehebung**

Wenn der Preventicus Heartbeats Service nicht ordnungsgemäß funktioniert, lies die folgenden Schritte zur Fehlerbehebung.

#### **Sie haben keine Herzrhythmus-Werte erhalten**.

Stellen Sie sicher, dass unter Verwendung von Bluetooth Ihr Wearable mit dem Smartphone verbunden ist und sich synchronisiert hat. Wenn Sie dennoch keine

Herzrhythmus-Daten erhalten, hat der Preventicus Service für die gesuchte Nacht leider keine auswertbaren Daten erhalten.

Versuchen Sie bitte für die nächste Nacht daher folgendes:

- Prüfen Sie, ob das tragbare Gerät aufgeladen ist.
- Stellen Sie sicher, dass Ihr Gerät mit der zugehörigen Geräte App verbunden ist und über eine stabile Bluetooth- und Internetverbindung verfügt..
- Reinigen Sie die Rückseite des Wearables.
- Stellen Sie sicher, dass Ihr Wearable über permanenten Hautkontakt verfügt. Es sollte sich nicht um Ihr Handgelenk herum bewegen können.

Sollten weiterhin Probleme auftreten, schauen Sie auf den Hilfeseiten des Gerätehersteller nach oder kontaktieren Sie dessen Kundenservice (z.B. Corsano Support) .

#### **Bei der Verbindung zum Preventicus Service ist etwas schiefgelaufen**

Bitte starten Sie die App erneut.

Sollte der Fehler bestehen bleiben, kontaktieren Sie bitte Kundenservice der Geräte App (z.B. Corsano Support) mit folgendem Hinweis: Fehlercode: 401.

#### **Download nicht erfolgreich**

Bitte probieren Sie es zu einem späteren Zeitpunkt erneut. Sollte der Fehler bestehen bleiben, kontaktieren Sie bitte unseren Kundenservice unter : *[service@preventicus.com](mailto:service@preventicus.com)*.

Für Probleme mit dem tragbaren Geräte und der zugehörigen App kontaktieren Sie bitten den jeweiligen Gerätehersteller.

#### **Keine Internetverbindung**

Stellen Sie sicher, dass bei Ihrem Smartphone WLAN oder mobile Daten aktiviert sind. Bitte versuchen Sie es anschließend erneut.

Sollte der Fehler bestehen bleiben, kontaktieren Sie bitte Kundenservice der Geräte App (z.B. Corsano Support).

## <span id="page-29-0"></span>**# 13. CYBER-SICHERHEIT**

Preventicus verwendet branchenübliche Verschlüsselungsprotokolle, um alle Produkte und Daten bei der Übertragung und im Ruhezustand zu schützen. Preventicus verwendet bewährte Praktiken. Detaillierte Messdaten werden ausschließlich auf sicheren und verschlüsselten Servern und nicht auf dem Gerät des Benutzers selbst gespeichert. Diese Datenbanken enthalten verschlüsselte Benutzerdaten, die im Ruhezustand oder bei der Übertragung verschlüsselt werden. Ein kontinuierliches Backup-System wird verwendet, um sicherzustellen, dass alle Daten sicher sind.

Preventicus GmbH empfiehlt das Smartphone, auf dem die Anwendung läuft, mit einem Code (PIN, Personal Identifikation Nummer), Face ID oder Touch ID (Fingerabdruck) zu schützen. Es ist wichtig das Smartphone zu schützen, weil persönliche Gesundheitsinformationen darauf gespeichert werden.

Preventicus unternimmt alle Anstrengungen, um die Sicherheit Ihrer Daten zu gewährleisten.

## <span id="page-29-1"></span>**# 14. Datensicherung**

Die Datensicherung kann auf folgendem Weg erfolgen:

Die Reports können z. B. via E-Mail als PDF exportiert und verschickt werden. Damit können diese dann in anderen Datenbanken (z. B. PDMS, Praxis-Software) oder auf anderen Speichermedien (z. B. Festplatte, Speicherkarte) gesichert werden.

## <span id="page-29-2"></span>**# 15. Lebensdauer des Produktes**

Als Lebensdauer ist die Spanne bis zum Erscheinen einer neuen Version der mobilen Anwendung oder des inApp Service festgelegt. Diese ist durch eine Erhöhung mindestens der zweiten Stelle der Versionsnummer gekennzeichnet.

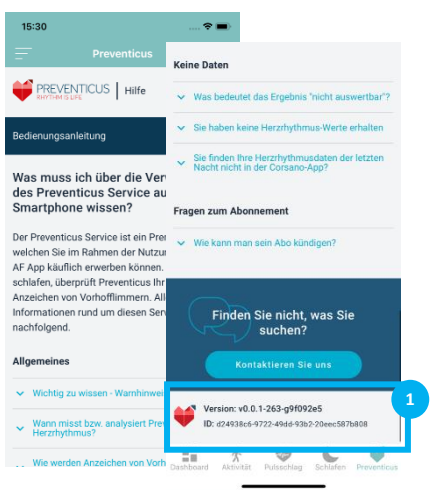

Die Angaben zur Versionsnummer finden Sie am Ende des FAQ-Bereiches (1) angegeben.

Informationen über durchgeführte Updates werden über die App Ihres tragbaren Gerätes automatisch bereitgestellt.

## <span id="page-30-0"></span>**# 16. ANWENDBARE SYMBOLE**

In dieser Gebrauchsanweisung können sich folgende Symbole befinden (Farbe und Größe kann variieren):

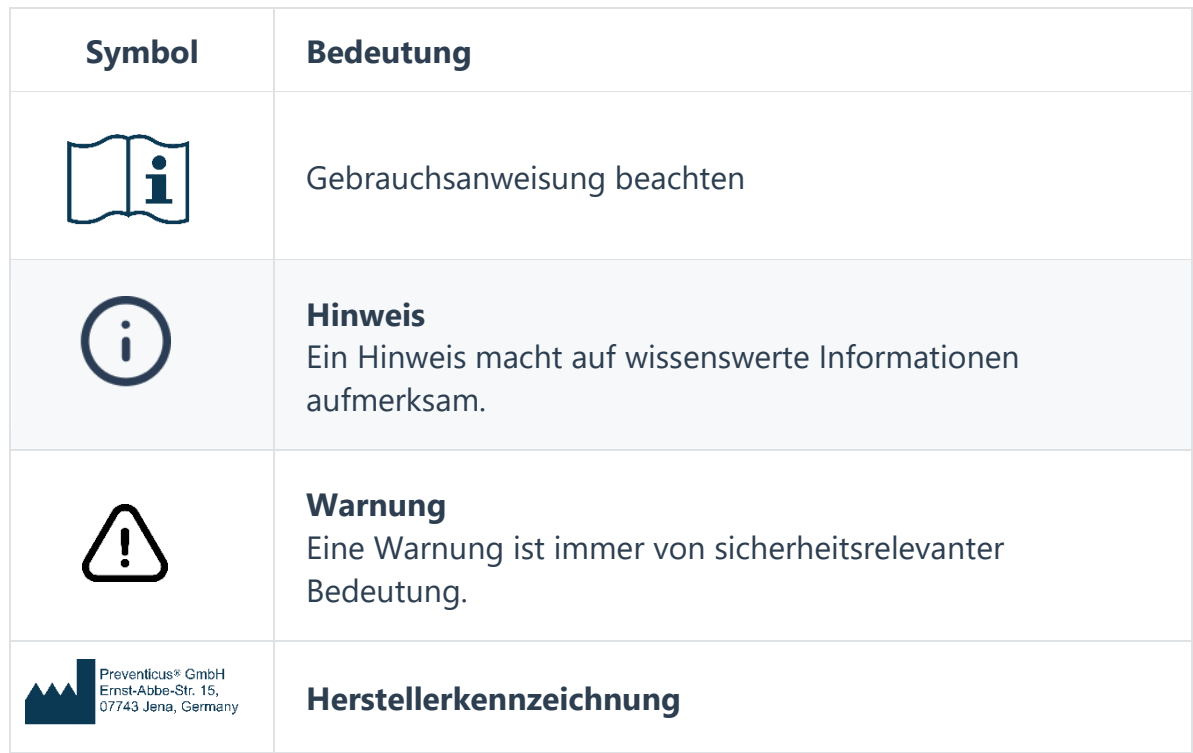

## <span id="page-31-0"></span>**# 17. Herstellerinformation und Kontaktdaten**

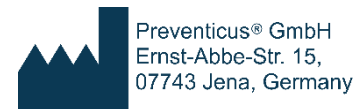

Die App Preventicus Heartbeats ist ein Produkt der Preventicus GmbH.

Die Kontaktdaten sind

Preventicus GmbH Ernst-Abbe-Straße 15 DE-07743 Jena Telefon: 03641 /55 98 45 -0 Fax: 036 41/55 98 45-9 Web: *[www.preventicus.com](http://www.preventicus.com/)* Mail: *[info@preventicus.com](mailto:info@preventicus.com)*

Für Fragen rund um das Produkt und die Anwendung wenden Sie sich bitte an unsere Kundenbetreuung:

Mail: *[service@preventicus.com](mailto:service@preventicus.com)*

## <span id="page-32-0"></span>**# 18. Anmeldung als Teilnehmer einer Studie**

#### <span id="page-32-1"></span># **18.1 Nutzerkonto anlegen**

Um den Preventicus Service im Rahmen einer Studie verwenden können, müssen Sie zu Beginn den Studienmodus freischalten und ein Nutzerkonto einrichten.

#### *Bitte beachten Sie, dass der Modus nur aktivierbar ist, wenn Sie zu einer Studie eingeladen wurden und einen Freischaltungscode erhalten haben.*

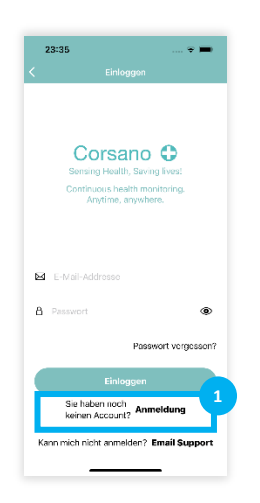

1. Legen Sie im ersten Schritt ein neues Nutzerkonto an. Klicken Sie dazu auf das Wort "Anmeldung" (1) auf dem Corsano Startbildschirm auf Ihrem Smartphone Display.

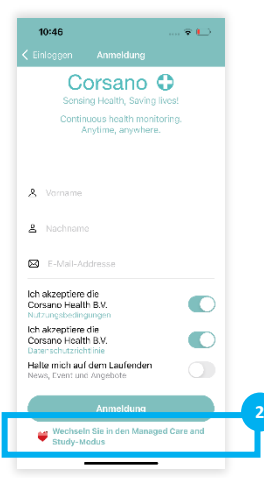

2. Wechseln Sie im nächsten Schritt zum "Managed Care und Study Modus" (2).

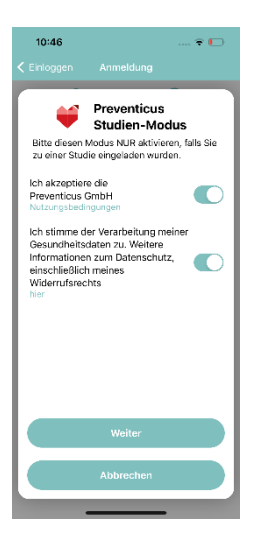

3. Folgen Sie der Anleitung auf dem Smartphone Display. Lesen Sie die Datenschutzinformationen und Nutzungsbedingungen bitte durch, bevor Sie sie akzeptieren. Um Fortzufahren, stimmen Sie den Nutzungsbedingungen und Datenschutzinformationen zu.

- 10:46 **PREVENTICUS 3** $\overline{a}$  $\mathbb{R}$ Full CorsangAE Eunctionnality (D)
- 4. Geben Sie im nächsten Schritt Ihren Vor- und Nachnamen sowie Ihre Email-Adresse (3) ein.

**Optional** besteht für Sie die Möglichkeit, alle Funktionen des Wearables während der Studie zusätzlich zu nutzen. Eine Information zu den Funktionalitäten finden Sie, wenn Sie auf das Info-Icon klicken.

Wenn Sie die Funktionalitäten nutzen wollen, können Sie diese durch Betätigung des Reglers freischalten.

Schließen Sie den Registrierungsvorgang ab, in dem Sie auf den Button "Anmeldung" drücken.

## <span id="page-34-0"></span># **18.2 Nutzerkonto mit Preventicus verknüpfen**

Über Ihr Nutzerkonto werden die Daten Ihres mobilen Gerätes und Ihres Smartphones synchronisiert und identifiziert. Dazu muss Ihr Konto noch mit Preventicus verbunden werden.

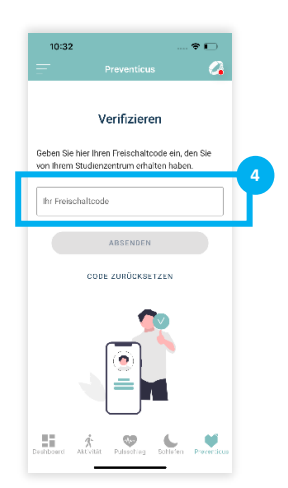

6. Als Studienteilnehmer haben Sie einen persönlichen Freischaltcode erhalten. Geben Sie diesen bitte in das Feld ein.

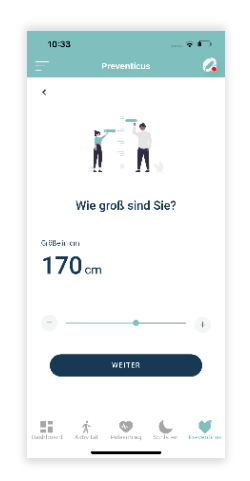

7. Die nächsten Fragen helfen uns, Ihr Profil zu erstellen, auf dessen Basis anschließend die individuellen medizinischen Auswertungen erfolgen. Folgen Sie dazu den Anweisungen auf Ihren Smartphone Display.

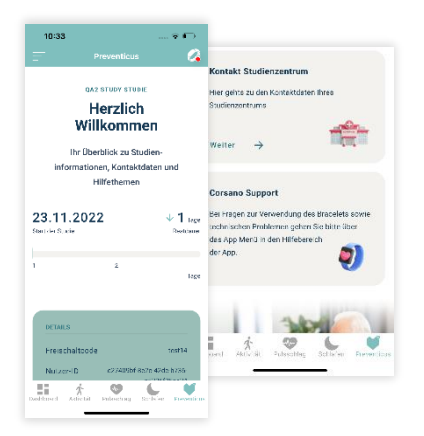

#### **Fertig!**

Alle Fragen sind beantwortet. Jetzt befinden Sie sich auf Ihrer Studienübersichts-Seite.

Hier finden Sie im Überblick alle aktuellen Profilinformationen sowie wichtige Kontaktinformationen.